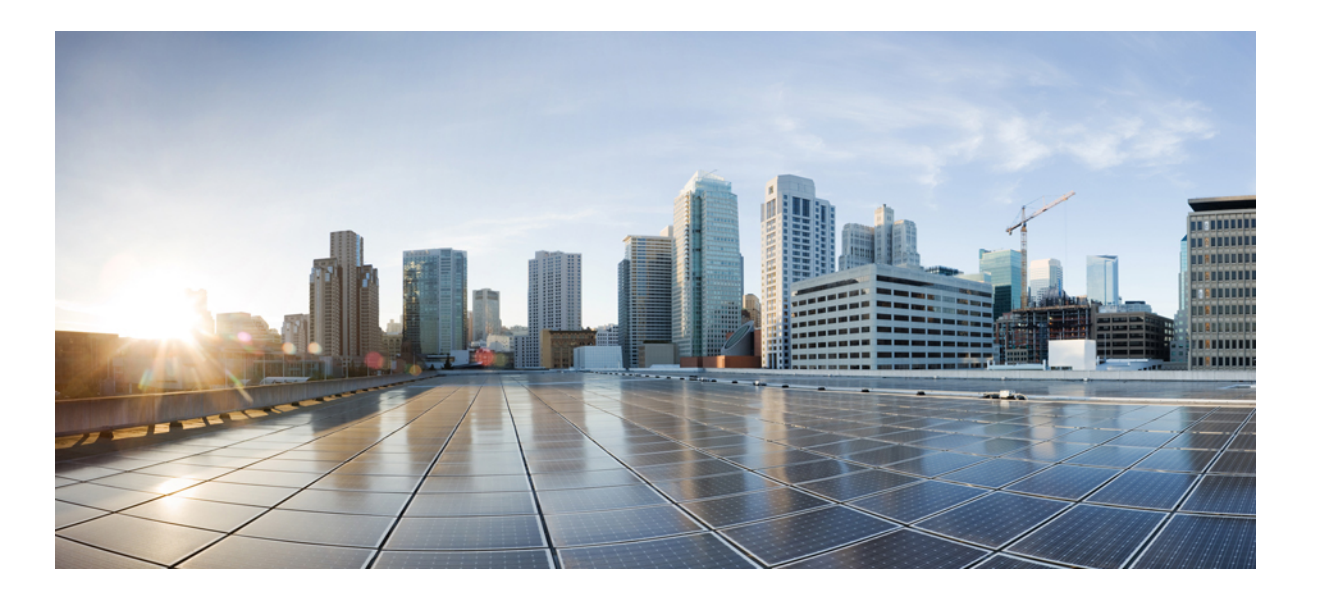

### **Cisco Emergency Responder Off-Premise Location Management User Guide Release 10.5(1)**

**First Published:** December 11, 2014

### **Americas Headquarters**

Cisco Systems, Inc. 170 West Tasman Drive San Jose, CA 95134-1706 USA http://www.cisco.com Tel: 408 526-4000 800 553-NETS (6387) Fax: 408 527-0883

THE SPECIFICATIONS AND INFORMATION REGARDING THE PRODUCTS IN THIS MANUAL ARE SUBJECT TO CHANGE WITHOUT NOTICE. ALL STATEMENTS, INFORMATION, AND RECOMMENDATIONS IN THIS MANUAL ARE BELIEVED TO BE ACCURATE BUT ARE PRESENTED WITHOUT WARRANTY OF ANY KIND, EXPRESS OR IMPLIED. USERS MUST TAKE FULL RESPONSIBILITY FOR THEIR APPLICATION OF ANY PRODUCTS.

THE SOFTWARE LICENSE AND LIMITED WARRANTY FOR THE ACCOMPANYING PRODUCT ARE SET FORTH IN THE INFORMATION PACKET THAT SHIPPED WITH THE PRODUCT AND ARE INCORPORATED HEREIN BY THIS REFERENCE. IF YOU ARE UNABLE TO LOCATE THE SOFTWARE LICENSE OR LIMITED WARRANTY, CONTACT YOUR CISCO REPRESENTATIVE FOR A COPY.

The Cisco implementation of TCP header compression is an adaptation of a program developed by the University of California, Berkeley (UCB) as part of UCB's public domain version of the UNIX operating system. All rights reserved. Copyright © 1981, Regents of the University of California.

NOTWITHSTANDING ANY OTHER WARRANTY HEREIN, ALL DOCUMENT FILES AND SOFTWARE OF THESE SUPPLIERS ARE PROVIDED "AS IS" WITH ALL FAULTS. CISCO AND THE ABOVE-NAMED SUPPLIERS DISCLAIM ALL WARRANTIES, EXPRESSED OR IMPLIED, INCLUDING, WITHOUT LIMITATION, THOSE OF MERCHANTABILITY, FITNESS FOR A PARTICULAR PURPOSE AND NONINFRINGEMENT OR ARISING FROM A COURSE OF DEALING, USAGE, OR TRADE PRACTICE.

IN NO EVENT SHALL CISCO OR ITS SUPPLIERS BE LIABLE FOR ANY INDIRECT, SPECIAL, CONSEQUENTIAL, OR INCIDENTAL DAMAGES, INCLUDING, WITHOUT LIMITATION, LOST PROFITS OR LOSS OR DAMAGE TO DATA ARISING OUT OF THE USE OR INABILITY TO USE THIS MANUAL, EVEN IF CISCO OR ITS SUPPLIERS HAVE BEEN ADVISED OF THE POSSIBILITY OF SUCH DAMAGES.

Any Internet Protocol (IP) addresses and phone numbers used in this document are not intended to be actual addresses and phone numbers. Any examples, command display output, network topology diagrams, and other figuresincluded in the document are shown for illustrative purposes only. Any use of actual IP addresses or phone numbersin illustrative content is unintentional and coincidental.

Cisco and the Cisco logo are trademarks or registered trademarks of Cisco and/or its affiliates in the U.S. and other countries. To view a list of Cisco trademarks, go to this URL: [http://](http://www.cisco.com/go/trademarks) [www.cisco.com/go/trademarks](http://www.cisco.com/go/trademarks). Third-party trademarks mentioned are the property of their respective owners. The use of the word partner does not imply a partnership relationship between Cisco and any other company. (1110R)

© 2014 Cisco Systems, Inc. All rights reserved.

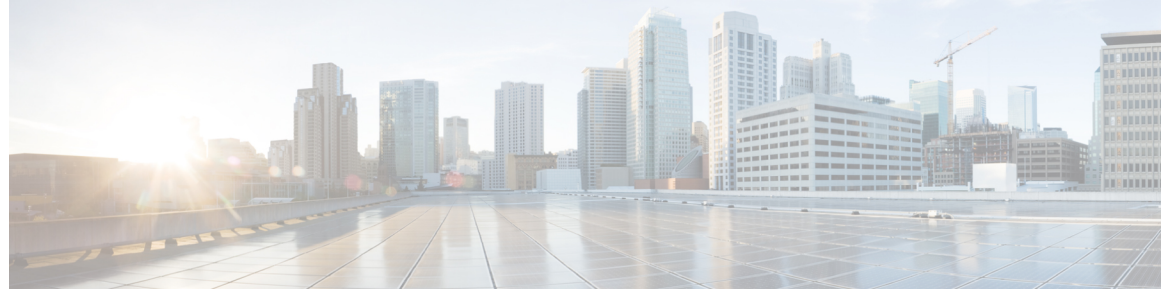

**CONTENTS**

 $\overline{\phantom{a}}$ 

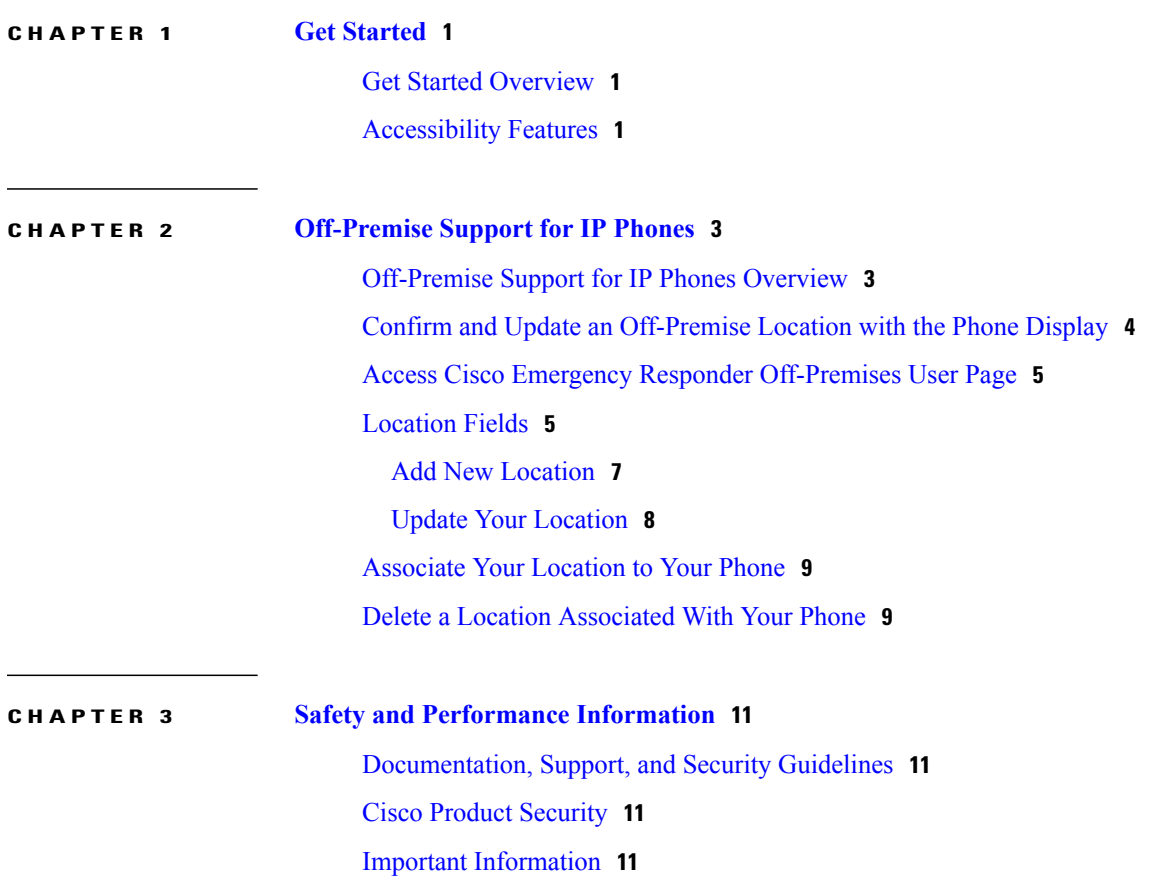

 $\overline{\phantom{a}}$ 

I

<span id="page-4-0"></span>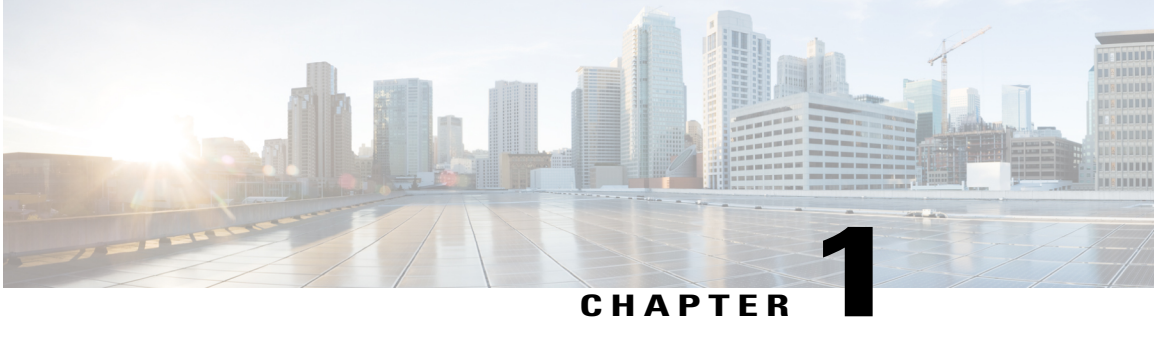

## **Get Started**

- Get Started [Overview,](#page-4-1) page 1
- [Accessibility](#page-4-2) Features, page 1

## <span id="page-4-1"></span>**Get Started Overview**

Cisco Emergency Responder allows your administrator to provide you with enhanced emergency 9-1-1 support by tracking the location of IP phones. When you place an emergency call from your IP phone, Emergency Responder directs the call to the appropriate Public Safety Answering Point (PSAP).

The Intrado V9-1-1 for Enterprise Service provides local routing and emergency service response for Intrado customers. Emergency Responder worksin conjunction with Intrado to provide emergency servicesto phones located on the corporate network (on-premises) and phones located away from the corporate network (off-premises). Emergency Responder tracks the location of your on-premises IP phones, but you need to enter your location for your off-premises phones.

The **Cisco Emergency Responder Off-Premises User** page allows you to enter your location, assign your location to your phone, and add a new location. You can also confirm and update an off-premises location using your phone display, if you have upgraded to Cisco Unified Communications Manager 9.0 and Cisco Emergency Responder 9.0 and later, and if you are using a current phone model. Refer to the Cisco Emergency Responder Release Notes for a list of supported phone models. Your administrator must configure your phone as off-premises in Cisco Emergency Responder. Intrado validates and maintains the information. When you place an emergency call from your off-premises IP phone, Emergency Responder works in conjunction with Intrado to complete the emergency call to your local PSAP.

### <span id="page-4-3"></span><span id="page-4-2"></span>**Accessibility Features**

Cisco Emergency Responder provides functionality for users that allows them to access buttons in the window without using a mouse. These navigation shortcuts assist visually impaired or blind users with the application.

Use the following table as a guide for navigating the interface by using keyboard shortcuts.

T

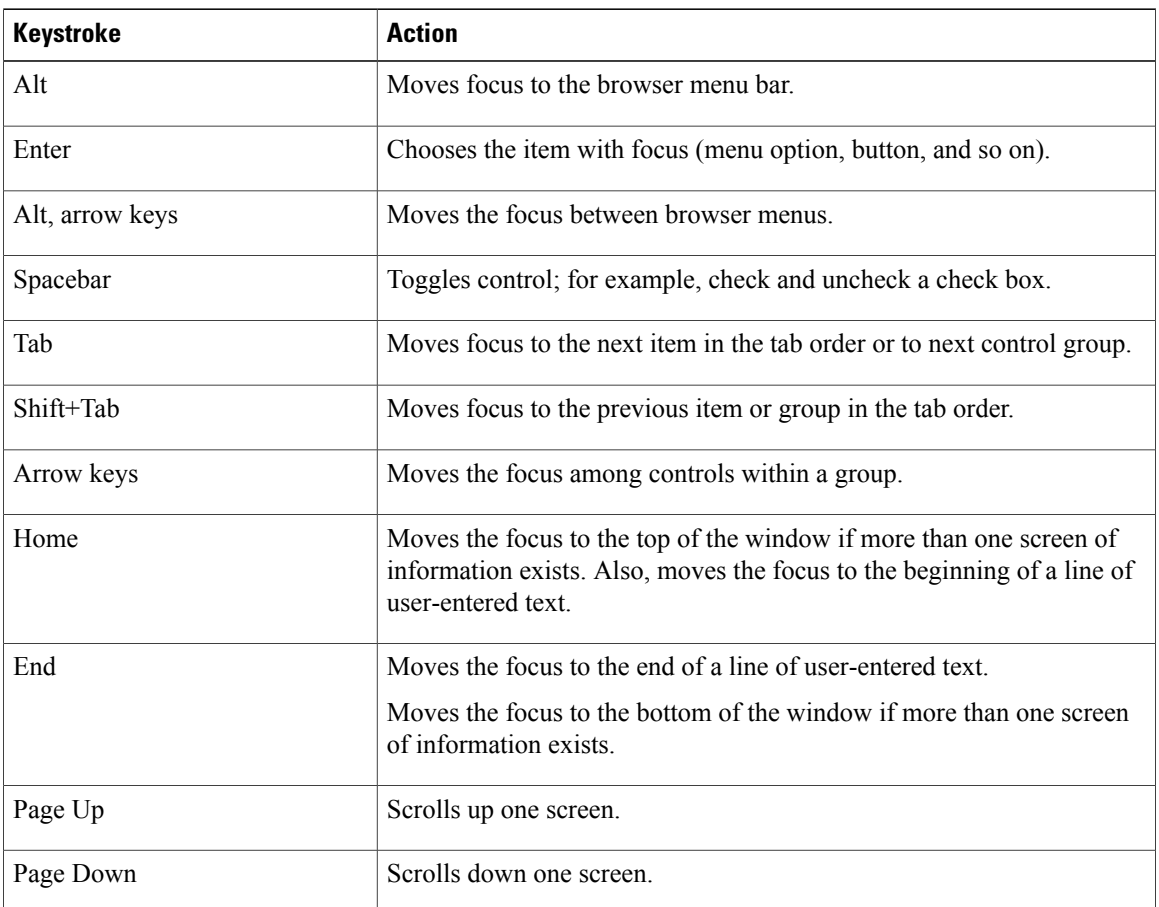

#### **Table 1: Navigation Shortcuts for Cisco Emergency Responder**

<span id="page-6-0"></span>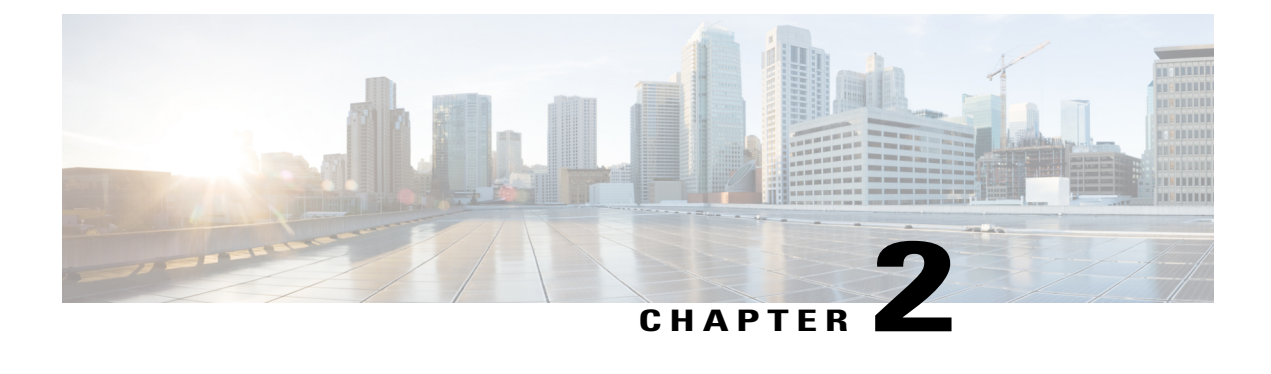

# **Off-Premise Support for IP Phones**

- [Off-Premise](#page-6-1) Support for IP Phones Overview, page 3
- Confirm and Update an [Off-Premise](#page-7-0) Location with the Phone Display, page 4
- Access Cisco Emergency Responder [Off-Premises](#page-8-0) User Page, page 5
- [Location](#page-8-1) Fields, page 5
- [Associate](#page-12-0) Your Location to Your Phone, page 9
- Delete a Location [Associated](#page-12-1) With Your Phone, page 9

## <span id="page-6-1"></span>**Off-Premise Support for IP Phones Overview**

The **Cisco Emergency Responder Off-Premises User** page allows you to verify the status of your phone and the directory number assigned to that phone. A phone can be:

#### **On-Premises**

The phone is on the corporate network. Your administrator specifies a location that you cannot change.

#### **Off-Premises**

The phone is outside of the corporate network. You must enter your address in the location page and associate a location to the phone.

#### **Unlocated**

The phone is registered and assigned an Emergency Response Location (ERL), but a location is not associated to the phone. Contact your administrator for more information.

#### **Not Discovered**

The phone is not registered or Emergency Responder cannot discover the phone location, and the phone is not assigned an ERL. Contact your administrator for more information.

Complete the following tasks if you want to associate a location to an off-premises phone:

**1** On the **Configured Locations** page, enter and validate your location.

**2** On the **Location Associations** page, associate your location to your directory number.

After you associate a directory number to your address, you can make emergency calls from that phone and you can receive emergency services at that location.

You may be required to confirm or update your off-premises location. If this is the case, your phone displays your current off-premises location and you can select another off-premises location that is set up on the **Cisco Emergency Responder Off-Premises User** page. You must keep your off-premises location up to date to place emergency calls and receive emergency services at your off-premises location.

**Note**

If you dismiss the display before confirming or updating your off-premises location, you can recover the display by selecting **Running Applications** from the Services menu or by resetting the phone.

# <span id="page-7-1"></span><span id="page-7-0"></span>**Confirm and Update an Off-Premise Location with the Phone Display**

You can confirm and update an off-premises location using your phone display if you have upgraded to Cisco Unified Communications Manager 9.0 and Cisco Emergency Responder 9.0 and later. If your phone supports this feature, when the phone registers a screen appears for you to confirm or update your off-premises location.

Your administrator must configure your phone as off-premises in Cisco Emergency Responder, and your company must allow the off-premises location update before you can use the off-premises phone.

**Note**

If you close the phone display before you confirm or update a location, you can return to the display by selecting **Running Applications** from the Services menu or by resetting the phone.

For list of supported phones, refer the Cisco [Emergency](http://www.cisco.com/c/en/us/support/unified-communications/emergency-responder/products-release-notes-list.htm) Responder Release Notes.

#### **Procedure**

- **Step 1** Connect and register your phone through an off-premises location. A disclaimer message appears. If the disclaimer message does not appear, this feature may not be configured correctly. Contact your administrator.
- **Step 2** Perform one of the following actions:
	- Select **Next** on the phone. A list of phone locations is displayed. Go to Step 3.
	- Select **Reject**. The phone registration is completed. The outgoing facility may not be available depending on the policy enforcement.
- **Step 3** Perform one of the following actions:
	- Select a location from the displayed list. Go to Step 4.
	- Select **Add New**.

The phone display shows the procedure for adding a new location. For additional information on adding a new location, see the Add New Location. Once you have added a new location, select it by choosing the new location from the displayed list. If the new location is not displayed, select **Refresh**.

- Select **Refresh**. The list of phone locations refreshes and your new locations display.
- **Step 4** Select **Exit** on the Confirmation message screen. Phone registration is completed. Use the phone normally.
	- As you confirm or update an off-premises location using your phone display, an error message might appear. Note the contents of the error message and contact your administrator for assistance. You can make outgoing calls from your phone, but 911 calls might be treated as defined by the administrator setting. **Note**

## <span id="page-8-0"></span>**Access Cisco Emergency Responder Off-Premises User Page**

<span id="page-8-2"></span>To access the **Cisco Emergency Responder Off-Premises User** page, follow these steps.

#### **Procedure**

**Step 1** Obtain the User Options URL, the name that identifies the Emergency Responder Off-Premises user in the Navigation drop-down box, the user ID, and the default password from your system administrator.

#### **Example:**

User Options URL: <http://server\_name/ccmuser/logon.asp>, where server\_name is the host on which the web server is installed (the host is usually the same IP address or name as the Cisco Unified Communications Manager server).

User ID: < your user ID

Default Password: <your password>

- **Step 2** Open a web browser on your computer, enter the URL (provided by your system administrator), and log in.
- **Step 3** If you are prompted to accept security settings, click **Yes** or **Install Certificate**. The **Cisco Unified Communications Manager User Options** page appears.
- **Step 4** Choose the **Emergency Responder Off-Premises User** page from the Navigation drop-down list in the top right corner. If this page is not listed in the drop-down menu, contact your system administrator. The **Cisco Emergency Responder Off-Premises User** page appears.

## <span id="page-8-3"></span><span id="page-8-1"></span>**Location Fields**

Cisco Emergency Responder requires that you enter locations in the correct format. Review the information in the following table before you add or update a location, including the information in the Value Type column and any limitations noted in the Description column.

T

#### **Table 2: Location Fields**

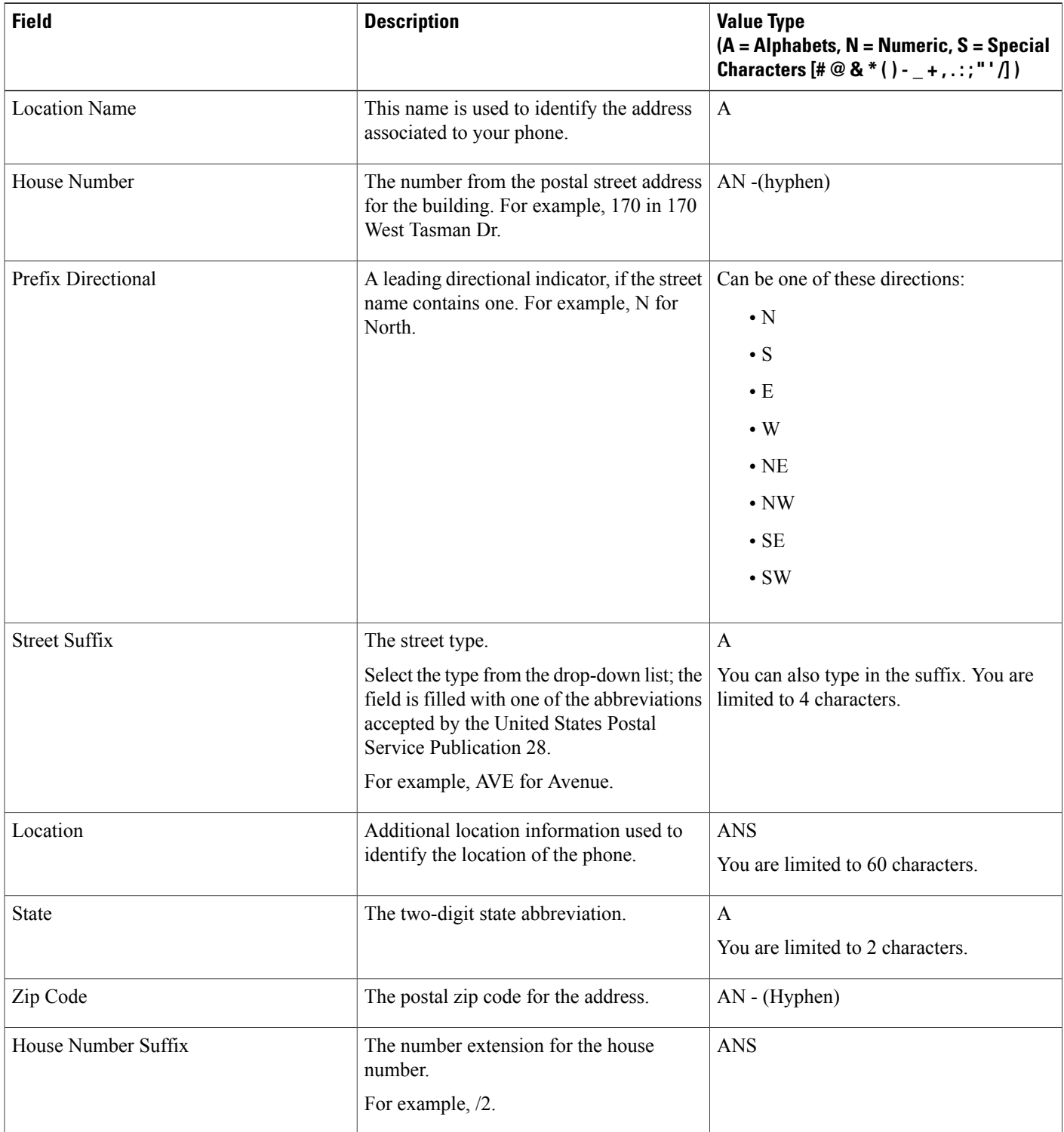

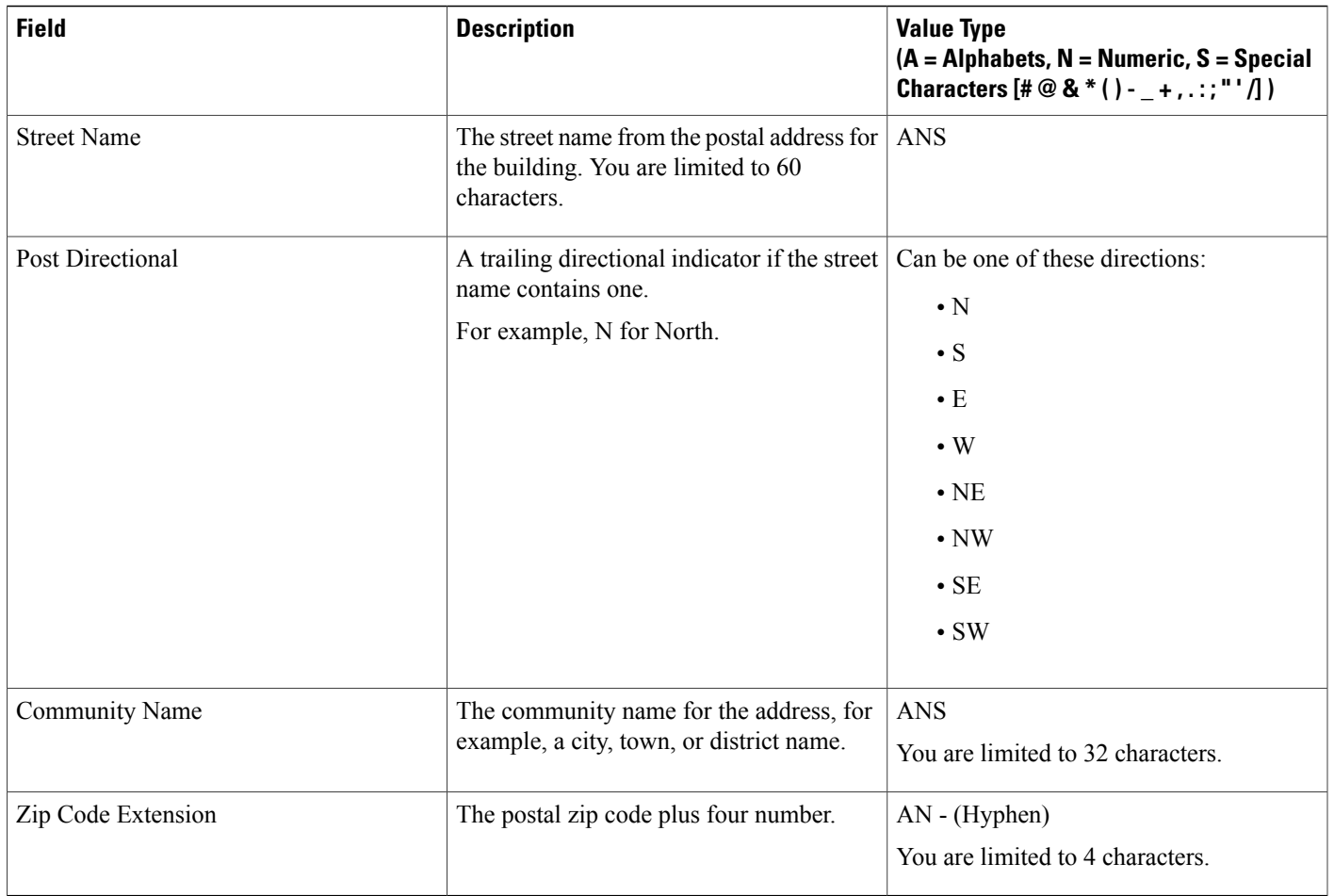

### <span id="page-10-1"></span><span id="page-10-0"></span>**Add New Location**

Г

Before you can associate a location to a phone, you must first enter the location into Emergency Responder. When you have multiple locations, you must have a unique name to identify each unique location.

To add a location to Emergency Responder, follow these steps.

#### **Before You Begin**

Cisco Emergency Responder requires that you enter locations in the correct format. Review the Location Fields section before you add a new location.

#### **Procedure**

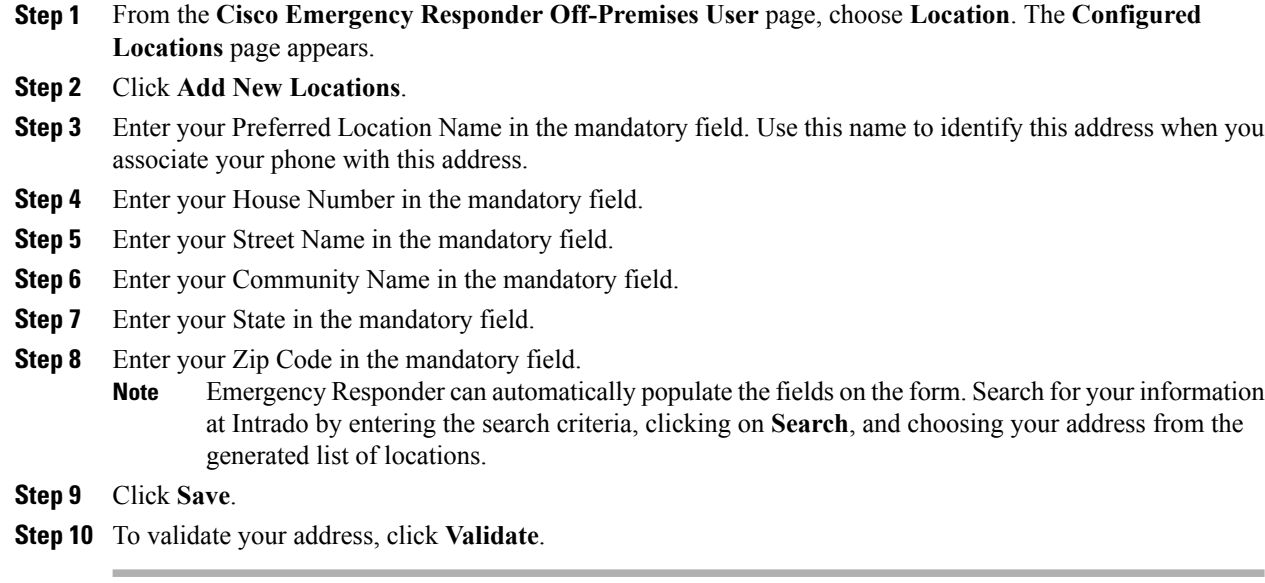

### <span id="page-11-1"></span><span id="page-11-0"></span>**Update Your Location**

When you have an existing location record, you can just update the information for that one record.

Before you can associate a location to a phone, you must first enter the location into Emergency Responder. When you have multiple locations, you must have a unique name to identify each unique location.

To update a location, follow these steps.

#### **Before You Begin**

Cisco Emergency Responder requires that you enter locations in the correct format. Review the Location Fields section before you update a new location.

#### **Procedure**

- **Step 1** From the **Cisco Emergency Responder Off-Premises User** page, choose **Location**. The **Configured Locations** page appears.
- **Step 2** Click the **Edit** icon for the location that you want to update.

The **Update Locations** page appears.

- **Step 3** Enter your Preferred Location Name in the mandatory field. Use this name to identify this address when you associate your phone with this address.
- **Step 4** Enter your House Number in the mandatory field.
- **Step 5** Enter your Community Name in the mandatory field.
- **Step 6** Enter your State in the mandatory field.
- **Step 7** Enter your Zip Code in the mandatory field.
	- To have Emergency Responder automatically populate the fields on the form, you can search for existing information by entering the search criteria, clicking on **Search**, and choosing your address from the list of locations that is returned from the search. **Note**
- **Step 8** Click **Update**. Updating the information in the location record only updates the Emergency Responder and not the information at Intrado. To update the information at Intrado, you must associate the location to the phone again. **Important Step 9** To verify the validity of your address with Intrado, click **Validate**.

### <span id="page-12-2"></span><span id="page-12-0"></span>**Associate Your Location to Your Phone**

After you add a location to Emergency Responder, you can associate the location to your phone.

To associate your location to your phone, follow these steps.

#### **Procedure**

- **Step 1** From the **Cisco Emergency Responder Off-Premises User** page, choose **Phones**. The **Location Association** page appears.
- **Step 2** To associate a location to a phone, click the corresponding **Assign** link.
- **Step 3** Choose a location from the **Select Location** drop-down list.
- **Step 4** Click **Associate Location**.

### <span id="page-12-3"></span><span id="page-12-1"></span>**Delete a Location Associated With Your Phone**

To delete a location that is associated with a phone, follow these steps.

I

#### **Procedure**

- **Step 1** From the **Cisco Emergency Responder Off-Premises User** page, choose **Phones**. The **Location Association** page appears.
- **Step 2** To delete a location that is associated to a phone, click the **Delete** link that corresponds to the directory number.
- **Step 3** The status of the delete operation is displayed at the top of the web page and the Associated Location field for this phone displays "No associated locations."

<span id="page-14-0"></span>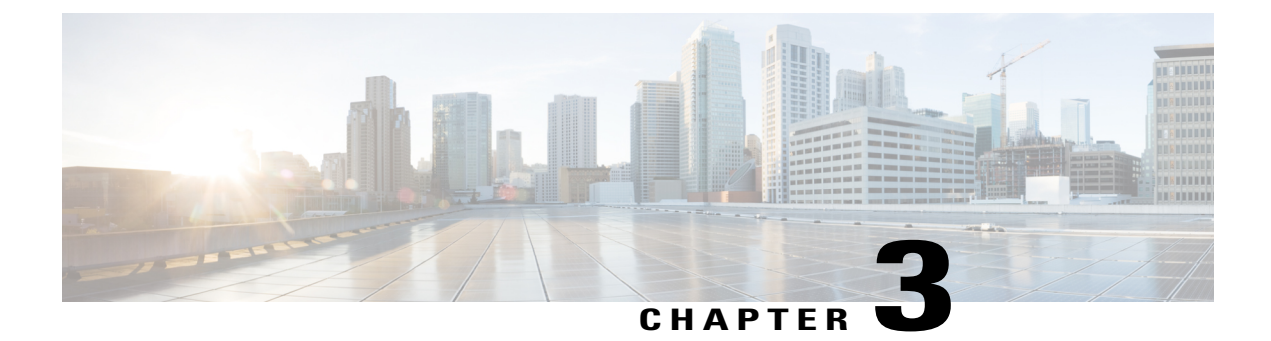

# **Safety and Performance Information**

- [Documentation,](#page-14-1) Support, and Security Guidelines, page 11
- Cisco Product [Security,](#page-14-2) page 11
- Important [Information,](#page-14-3) page 11

## <span id="page-14-1"></span>**Documentation, Support, and Security Guidelines**

For information about obtaining documentation, obtaining support, providing documentation feedback, security guidelines, and recommended aliases and general Cisco documents, see the monthly *What*'*s New in Cisco Product Documentation*, which also lists all new and revised Cisco technical documentation, at:

<http://www.cisco.com/en/US/docs/general/whatsnew/whatsnew.html>

## <span id="page-14-2"></span>**Cisco Product Security**

This product contains cryptographic features and is subject to United States and local country laws governing import, export, transfer, and use. Delivery of Cisco cryptographic products does not imply third-party authority to import, export, distribute, or use encryption. Importers, exporters, distributors and users are responsible for compliance with U.S. and local country laws. By using this product you agree to comply with applicable laws and regulations. If you are unable to comply with U.S. and local laws, return this product immediately.

For more information about U.S. export regulations, go to [http://www.access.gpo.gov/bis/ear/ear\\_data.html.](http://www.access.gpo.gov/bis/ear/ear_data.html)

## <span id="page-14-3"></span>**Important Information**

Cisco Virtual Office (CVO) and Cisco Emergency Responder do not include the capability to automatically locate remote devices that are not on the customer premises. It is your responsibility before using an off-premises device to provide your correct and current location data. If you place an emergency call from an off-premises device without providing your location, your emergency call may be delivered to an inappropriate emergency service responder, or with an incorrect location.

I

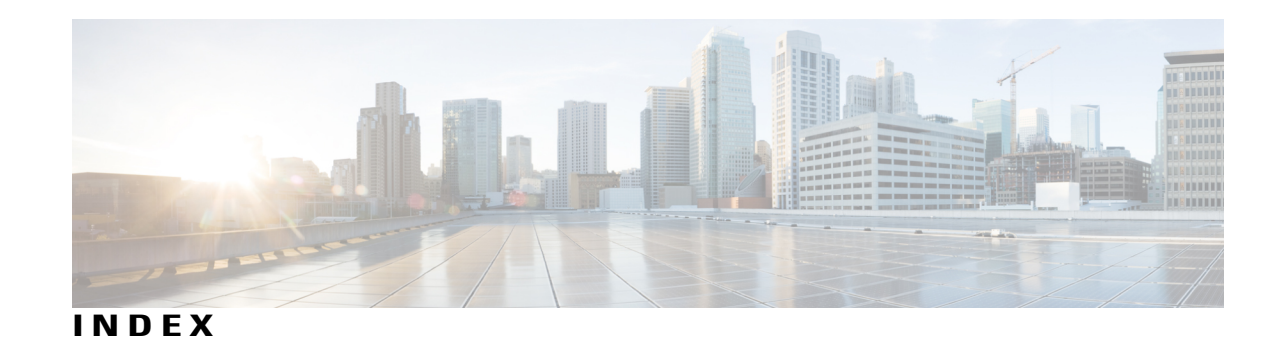

### **A**

Access Cisco Emergency Responder Off-Premise User page **[5](#page-8-2)** Accessibility Features **[1](#page-4-3)** Add your location **[7](#page-10-1)** Associate your location to your phone **[9](#page-12-2)**

### **D**

Delete a location associated with your phone **[9](#page-12-3)**

### **L**

Г

Location **[5,](#page-8-3) [7,](#page-10-1) [8,](#page-11-1) [9](#page-12-3)** Adding **[7](#page-10-1)** Associate your location to your phone **[9](#page-12-2)** Location *(continued)* Delete a location associated with your phone **[9](#page-12-3)** Location Fields **[5](#page-8-3)** Mandatory fields **[5,](#page-8-3) [7,](#page-10-1) [8](#page-11-1)** Update your location **[8](#page-11-1)** Location Fields **[5](#page-8-3)**

### **O**

Off-Premise Location **[4](#page-7-1)** Confirm and Update **[4](#page-7-1)**

### **U**

Update your location **[8](#page-11-1)**

 $\overline{\phantom{a}}$ 

I